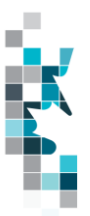

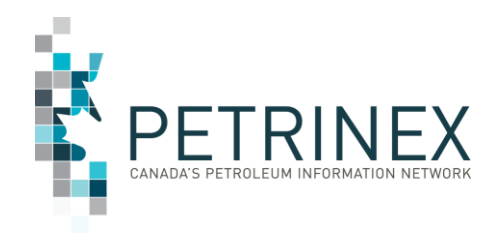

# **Learning Aid: Saskatchewan Public Data – Facility Infrastructure Download**

Updated: October 4, 2023

THIS MATERIAL IS CONFIDENTIAL AND SHALL NOT BE USED FOR ANY OTHER PURPOSE OR DISCLOSED TO ANY OTHER PARTY WITHOUT PRIOR APPROVAL BY PETRINEX.

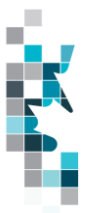

## Change Log

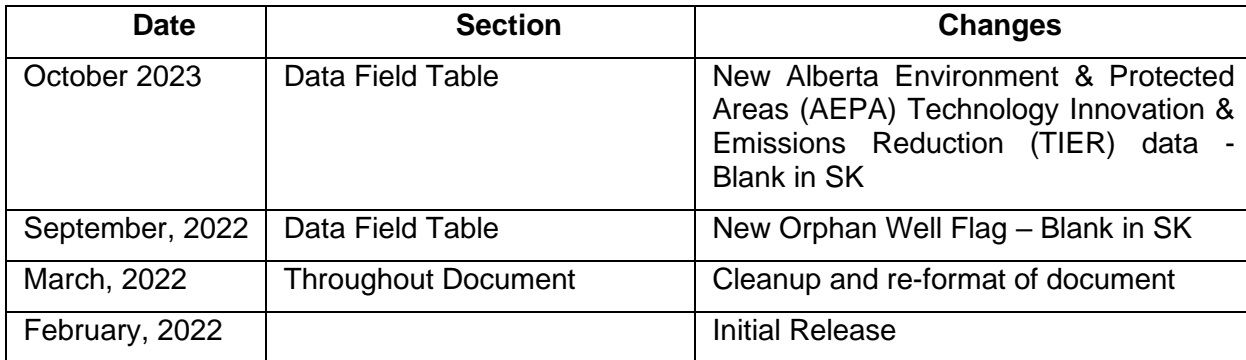

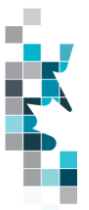

## **Table of Contents**

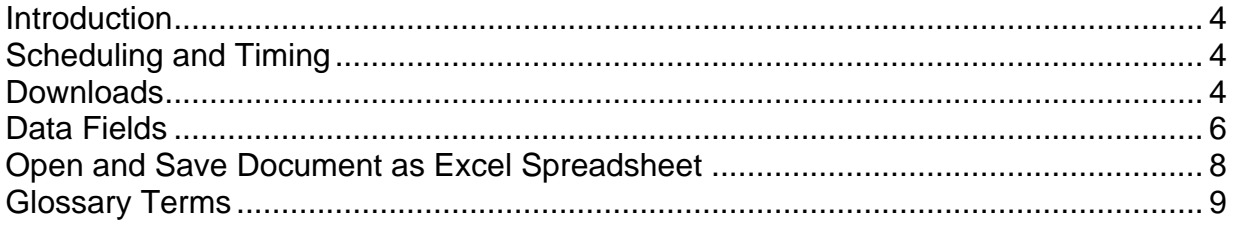

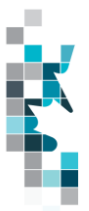

The goal of this document is to provide information on the Saskatchewan facility infrastructure downloads via the Petrinex Saskatchewan Public Data page.

### **Introduction**

Saskatchewan facility infrastructure information referenced in this document can be accessed by the public through the Saskatchewan Public Data Access link on the Petrinex web site.

The current status of all the Saskatchewan facilities in Petrinex as of the file creation date will be included in the downloadable files.

Waste locations are handled differently in Petrinex and will not be included in this report.

**Note**: If users require an Alberta facility infrastructure output file, they are required to access the [Alberta Public Data Access](https://www.petrinex.ca/PD/Pages/APD.aspx) link on the Petrinex web site.

### **Scheduling and Timing**

The Saskatchewan facility infrastructure files are created nightly and available for public downloading the next morning.

### **Downloads**

This data download is available from the Saskatchewan Public Data Access web page in Comma-Separated Value (CSV) and Extensible Markup Language (XML) formats. Select the desired report, choose a file format and click the "Download" button to obtain the download.

Petrinex functionality allows users to request this report using a separate API address rather than the "download" process. Your report request should follow the following criteria:

[https://www.petrinex.gov.ab.ca/publicdata/API/Files/{Jurisdiction}/Infra/{FileName}/{FileFormat}](https://www.petrinex.gov.ab.ca/publicdata/API/Files/%7bJurisdiction%7d/Infra/%7bFileName%7d/%7bFileFormat%7d)

Examples:

[https://www.petrinex.gov.ab.ca/publicdata/API/Files/SK/Infra/Facility%20Infrastructure/CSV](https://www.petrinex.gov.ab.ca/publicdata/API/Files/AB/Infra/Facility%20Infrastructure/CSV)

[https://www.petrinex.gov.ab.ca/publicdata/API/Files/SK/Infra/Facility%20Infrastructure/XML](https://www.petrinex.gov.ab.ca/publicdata/API/Files/AB/Infra/Facility%20Infrastructure/XML)

Note: The report results will be the same no matter which of the request processes you use.

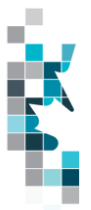

Users downloading reports for personal use should request the CSV format. This format can be imported to and exported from programs that store data in tables, such as Microsoft Excel. For further information on creating an excel spreadsheet from CSV see the section below titled "Open and Save CSV Document as Excel Spreadsheet".

Users downloading the data to upload into other systems should request the XML format. This format shares both the format and the data using standard ASCII text. An XML format is similar to HTML.

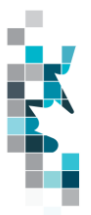

#### **Data Element Name Data Type Length Description Data <b>Description Protection** Facility ID **String 20** Unique identifier for the facility Facility Province/State **String Province/State Facility** String Province/State for the Facility Facility Type String  $\mathfrak{p}$ Type for the Facility Type classifying the facility according to its physical equipment or principle service performed. Facility Identifier **String Facility** String 20 Unique identifier for the Facility Facility Name String 1980 | Name of the facility Facility SubType String 3 Sub-Type Code indicating purpose of facility Facility SubType Desc String 1 60 Description of the facility sub type. Experimental Confidential String 1 In SK this will be blank Facility Start Date | 010 Production Period (YYYY-MM-DD) in which the facility change becomes effective. Facility Location String 30 Facility Surface Location is made up of: legal subdivision-section-townshiprange -meridian. Facility Legal Subdivision  $\left\vert \right.$  String  $\left\vert \right.$  2 The DLS Legal Subdivision designation for the surface location of a facility. Facility Section  $\left| \begin{array}{c} 2 \end{array} \right|$ The DLS Section designation for the surface location of a facility. Facility Township String 3 The DLS Township designation for the surface location of a facility. Facility Range  $\begin{array}{|c|c|c|c|c|c|}\n\hline\n\end{array}$  String  $\begin{array}{|c|c|c|c|c|}\n\hline\n\end{array}$ The DLS Range designation for the surface location of a well. Facility Meridian  $\begin{array}{|c|c|c|c|c|c|}\n\hline\n\end{array}$  String  $\begin{array}{|c|c|c|c|c|c|}\n\hline\n\end{array}$ The DLS Meridian designation for the surface location of a facility. Facility Licence Status String <sup>12</sup> Status of the Licence, applicable only to licenced facilities Facility Operational Status String 20 The operational status of the facility. Facility Operational Status Date Date <sup>10</sup> Date (YYYY-MM-DD) corresponding to the current facility operational status Licence Type String 20 Type of Licence. "FACILITY" or "WELL". Licence Number String 9 Licence number (if applicable). Start with licence type abbreviation Energy Development Category Type | String | 60 | In SK this is Facility Licence Type.

### **Data Fields**

Energy Development Category ID String 3 **In SK this is Facility Licence Type Code**.

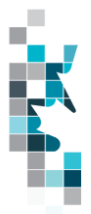

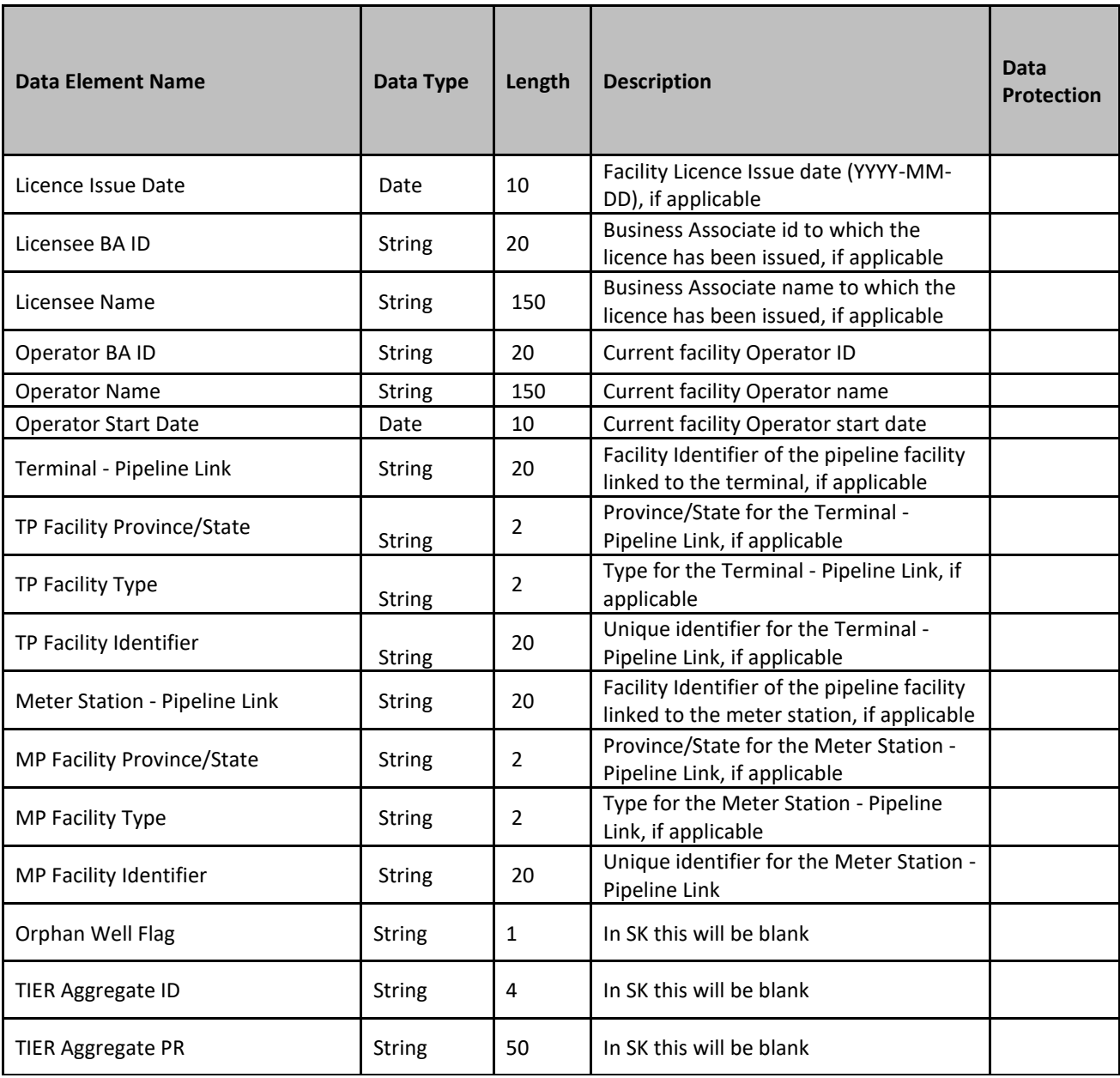

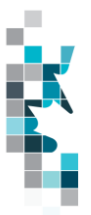

### **Open and Save Document as Excel Spreadsheet**

If you have selected the Facility Infrastructure Report and your download format is CSV, you should save your report to an appropriate folder. Click the "arrow" beside the "Save As" option to save this report to the selected folder.

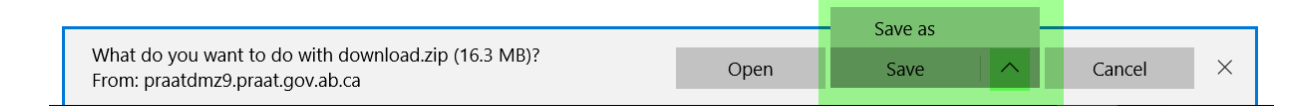

Note: The file that you save will be a zipped file (.zip). When you click on the file name it will open the zip file and present the requested report(s) which you will need to save to a folder you have access to.

When you open your csv report, you will notice that all of the preceding zero's in any of the data has been lost. Example BA Code 01234 would show as 123, Facility Identifier 0000123 would show as 123. You need to create a worksheet in text in order to sort and filter your report as necessary.

- a. Open a new Excel worksheet and click on **Data** to import your saved report into this new worksheet.
- b. Click **From Text** to open the Import Text file window
- c. Highlight the document that you previously saved and click **Import.**
- d. This opens the Text Import Wizard:
	- 1. Click the radio button **Delimited** and click **Next**
	- 2. Change the radio button under Delimiters from Tab to **Comma** and click **Next**.
	- 3. You will want to change all of the columns to be Text rather than General. To do this – Hold down the Shift Key and using the scroll bar on the bottom bring it as far to the right as you can. This will highlight all of the columns.
	- 4. Click the radio button **Text**
	- 5. Click **Finish**
	- 6. You are now asked where you want to put the data? Click the radio button – **Existing Worksheet** and click **OK**.
	- 7. Save the new worksheet as a .XLSX or .XLS file.

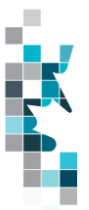

## **Glossary Terms**

**PUBLIC DATA:** Also known as "non-operator data" refers to Petrinex data available to non-operators in Petrinex.